## 遠隔手話の手順

①福井県障がい福祉課より届いたビデオ会議の招待メールを開き、

「今すぐ会議に参加する」より通話を開始します。

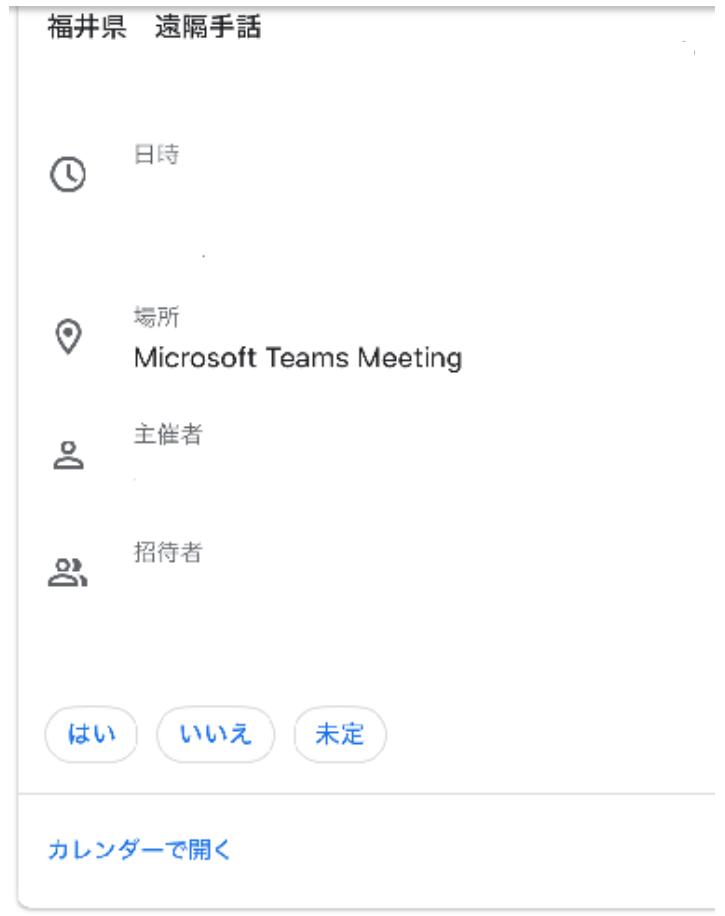

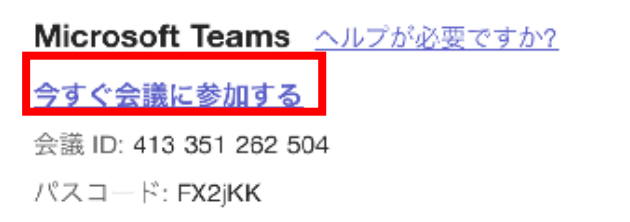

②ビデオ、マイク、スピーカーのアイコンをタッチし、

すべてをオンの状態にして「今すぐ参加」を押します。

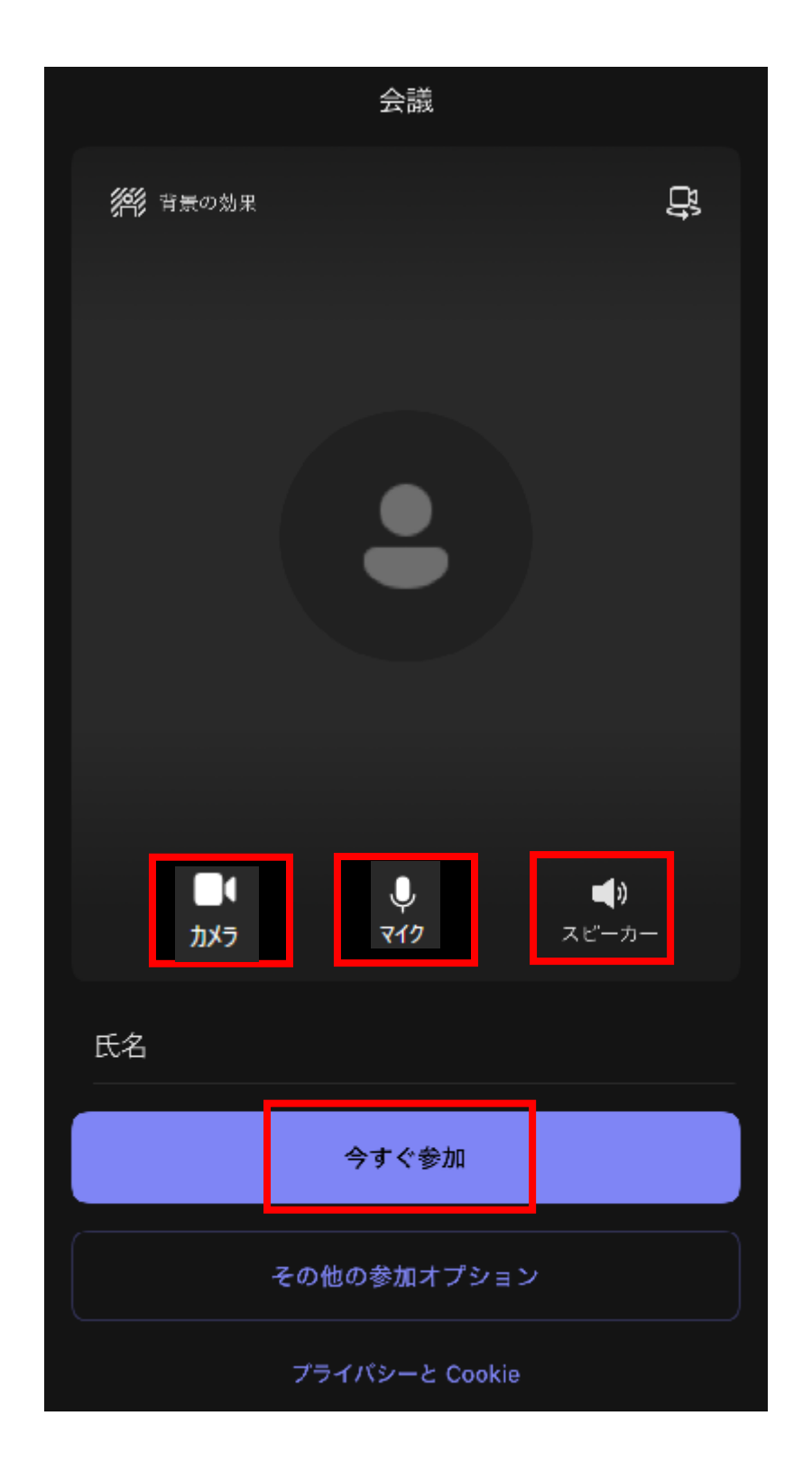

## 遠隔手話の手順

③下記画面のとおりビデオ通話が開始し、遠隔手話を行います。

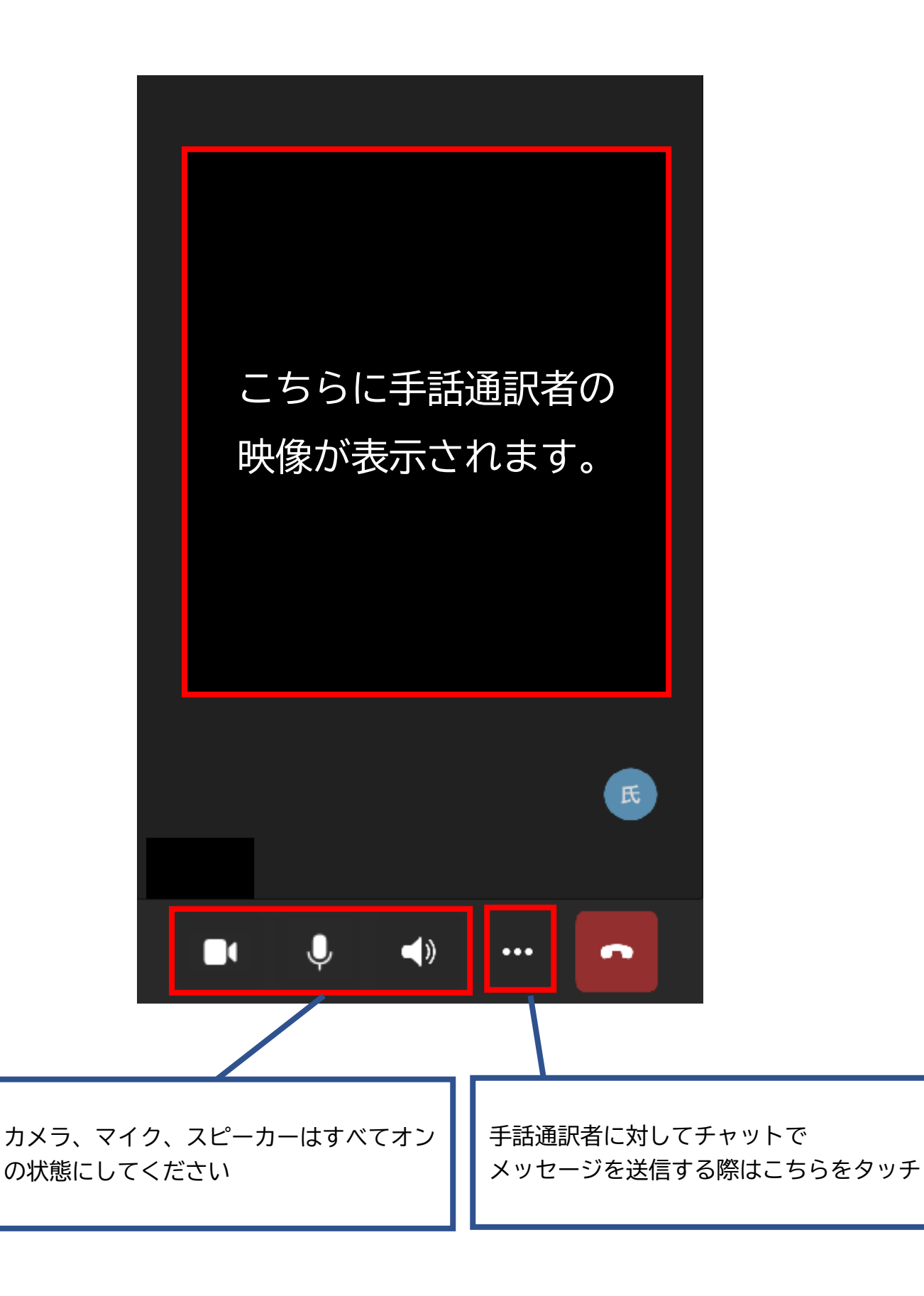

## 遠隔手話の手順

④「チャット」をタッチしてメッセージをすることができます。

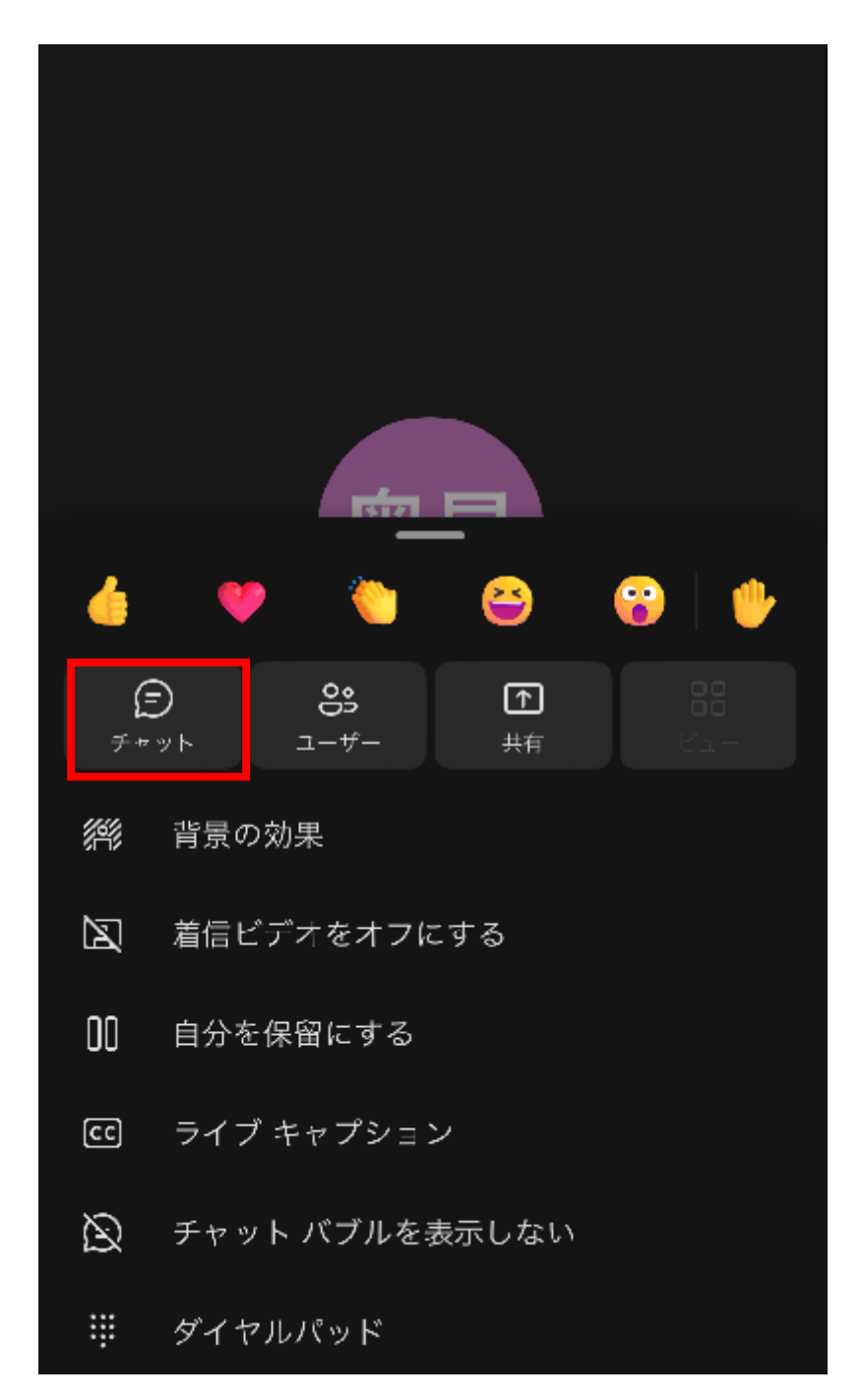